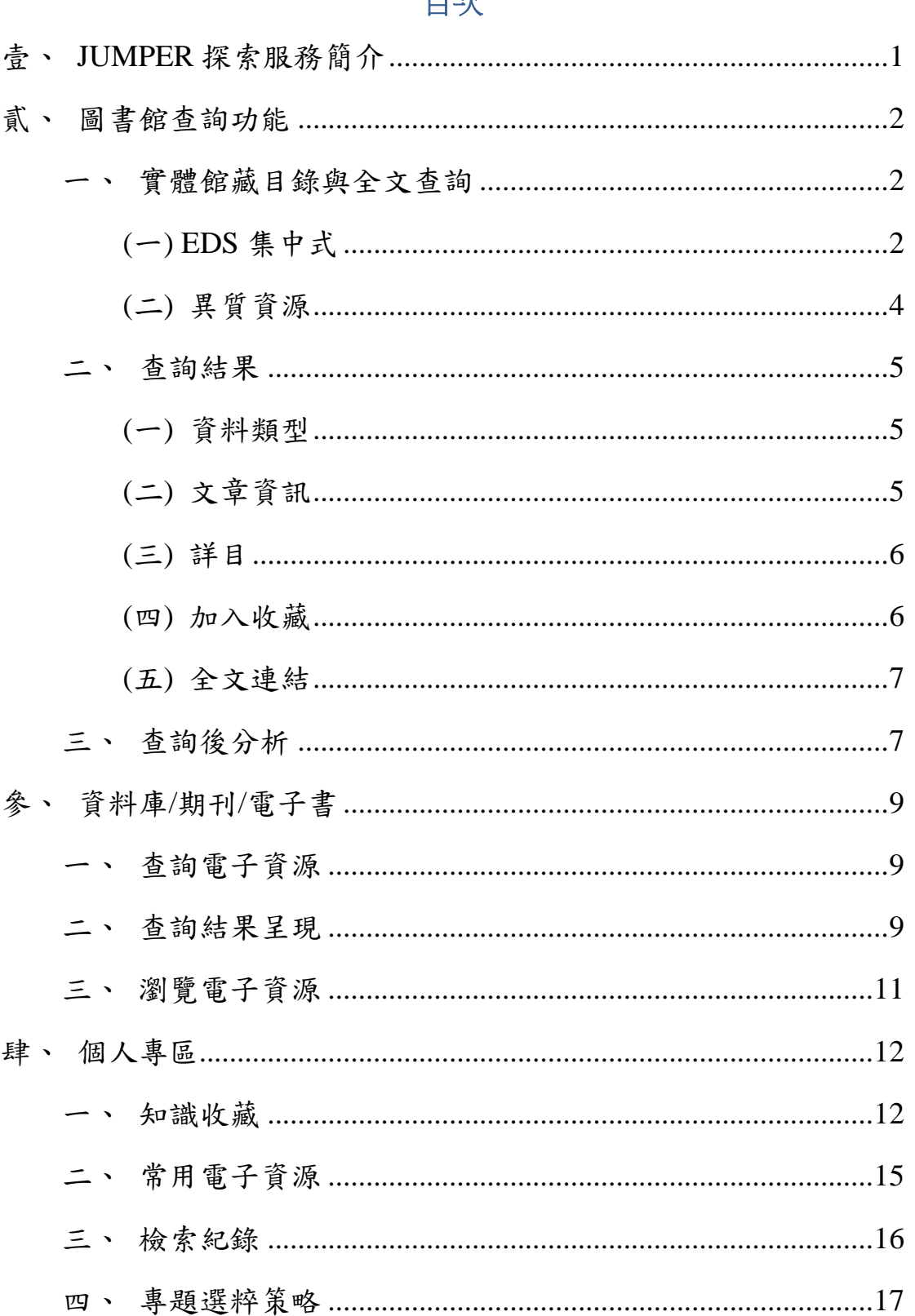

# 日立

### <span id="page-1-0"></span>壹、**JUMPER** 探索服務簡介

JUMPER 資源探索服務平台(以下簡稱 JUMPER)係是整合圖書館電子資源 (包含資料庫、電子期刊及電子書)的網路平台,提供使用者單一平台式的查詢、 全文下載、瀏覽以及管理功能,讓使用者能夠輕鬆躍越於各據一方的電子資源, 無差別地獲取想要的資訊寶藏。

以下將依查詢全文(含館藏)、瀏覽電子資源、個人化服務等三個部分依序做 使用上的介紹。

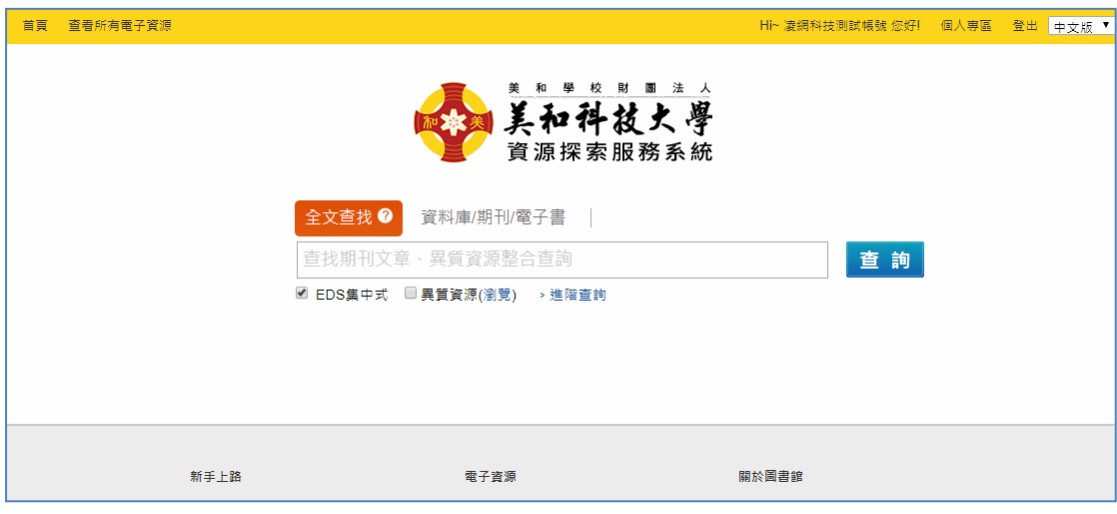

### <span id="page-2-0"></span>貳、圖書館查詢功能

### <span id="page-2-1"></span>一、實體館藏目錄與全文查詢

JUMPER 系統將這些館藏與全文資源預先集中蒐集起來,讓我們一次可 以檢索到大多數的資源,也就是說您可以只輸入一次查詢詞,即可橫跨各資 源做查詢。

不過,部分資料庫因其自主的獨特性,無法預先收錄到系統中查詢,但 我們仍可透過勾選「全文查找」中的「異質資源」選項,即時連結至各資料 庫進行檢索,一樣可進行跨資料庫的查詢。

### <span id="page-2-2"></span>**(**一**)EDS** 集中式

### 1.一般查詢

您只要在 JUMPER 的搜尋框上方,先點選「全文查找」頁籤,接 著在搜尋框中輸入您要查詢的查詢詞,點選「查詢」即可。

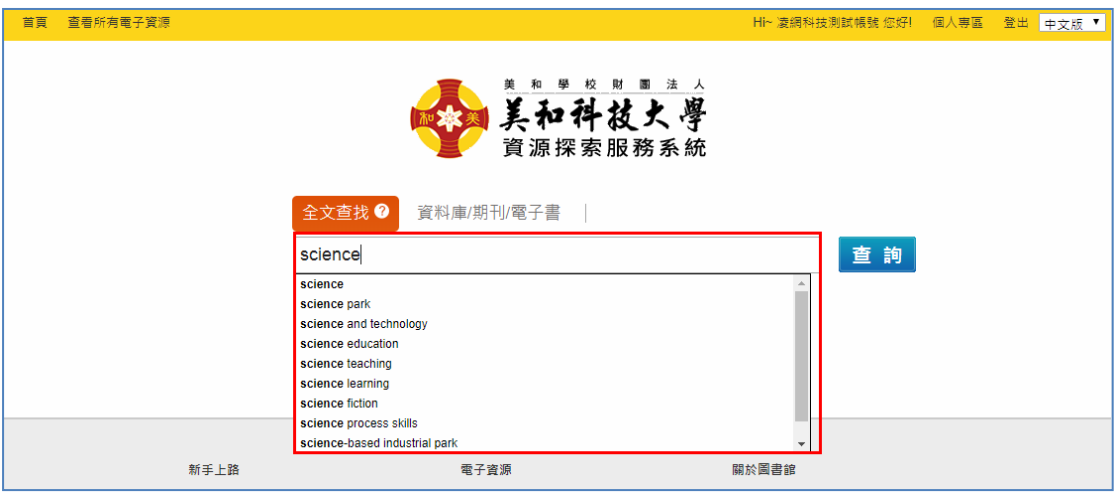

關鍵詞

### 2.進階查詢

除了「一般查詢」外,JUMPER 也提供進階查詢的方式。點選搜 尋框的下方的「進階查詢」, 可支援至多三個層次的組合檢索,查 詢欄位包含題名、作者、主題、出版者、ISBN/ISSN 等,您可利用布 林邏輯「AND, OR, NOT」等三種運算子做查詢條件的組合。

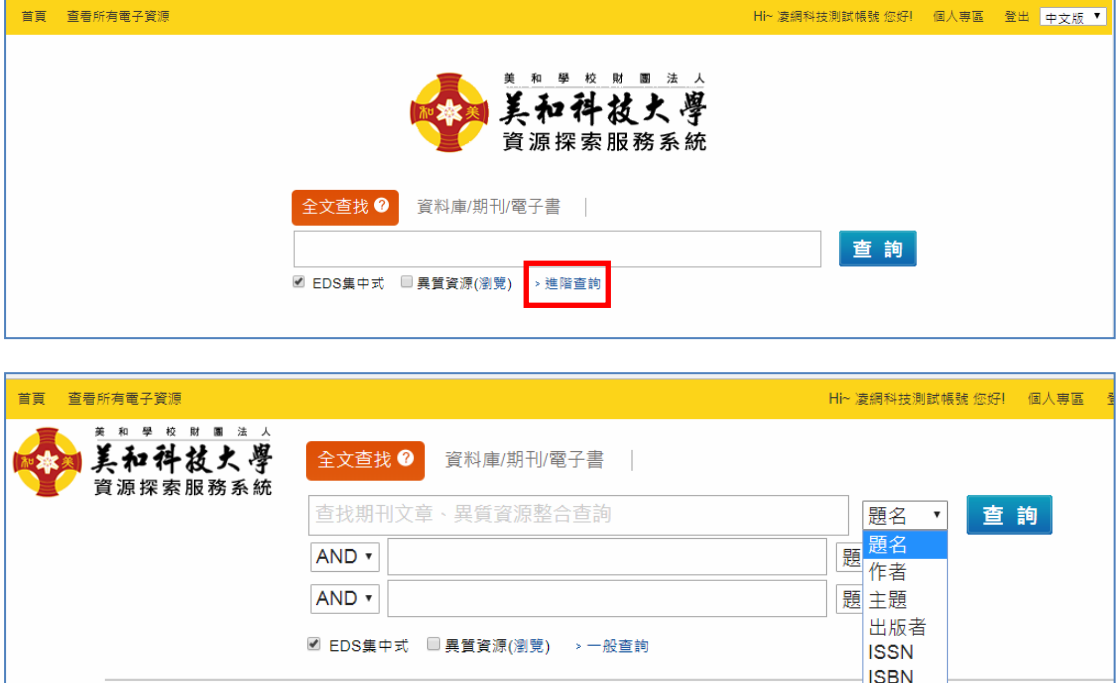

#### **(**二**)**異質資源

<span id="page-4-0"></span>除了預設的資料庫外,其餘中文資料庫多數得透過其他獨立資料庫做查 詢,如臺灣博碩士論文知識加值系統、PQDT 等。

首先,選擇 JUMPER 搜尋框上方「全文查找」的頁籤,在搜尋框中輸入 查詢值,並勾選下方「異質資源」選項,點選「查詢」即可。

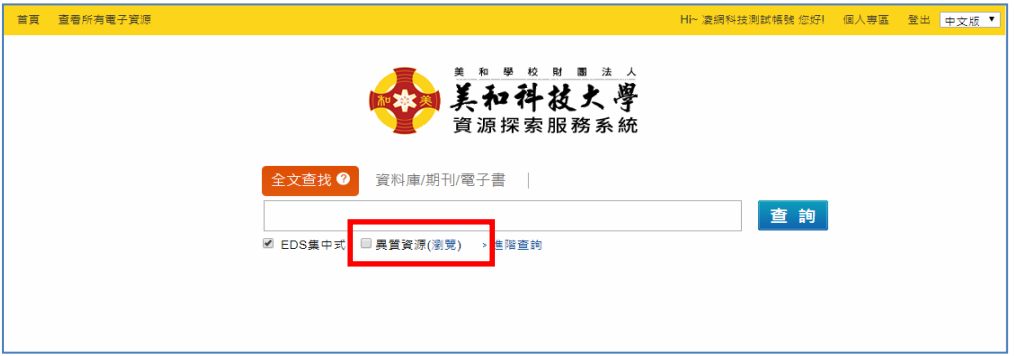

您還可以點選「異質資源」後的「瀏覽」選項,根據「目前選取」、「預 設推薦、等方式來尋找您欲指定搜尋的資料庫,使搜尋的範圍和結果更精確。 以下就各分類方式做進一步說明:

### 1.目前選取

此頁籤會將您此次勾選欲查詢的資料庫全部一一列出,您可利 用其他分類方式先將可能需要的資料庫都先勾選起來,再到此頁籤 做進一步的篩選。

如果想要取消選取的資料庫,直接點選資料庫名稱後方叉叉按 鈕即可。

### 2.預設推薦

由圖書館推薦您常用的資料庫。

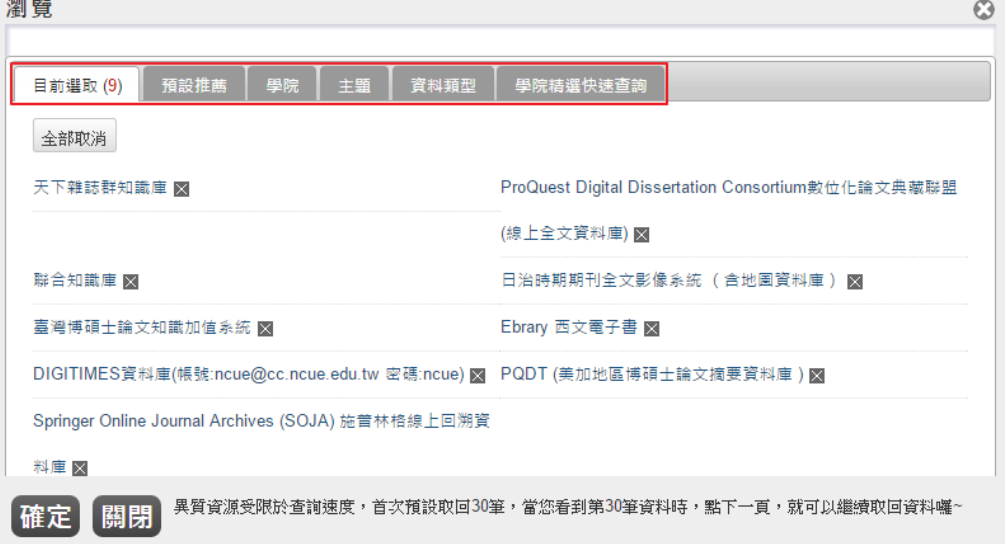

#### <span id="page-5-0"></span>二、查詢結果

不論是「EDS 集中式」或是「異質資源」,兩種檢索模式的查詢結果都是類 似的,每一筆查詢結果頁可分為資料類型、文章資訊和全文連結三個部分,以下 分別述說:

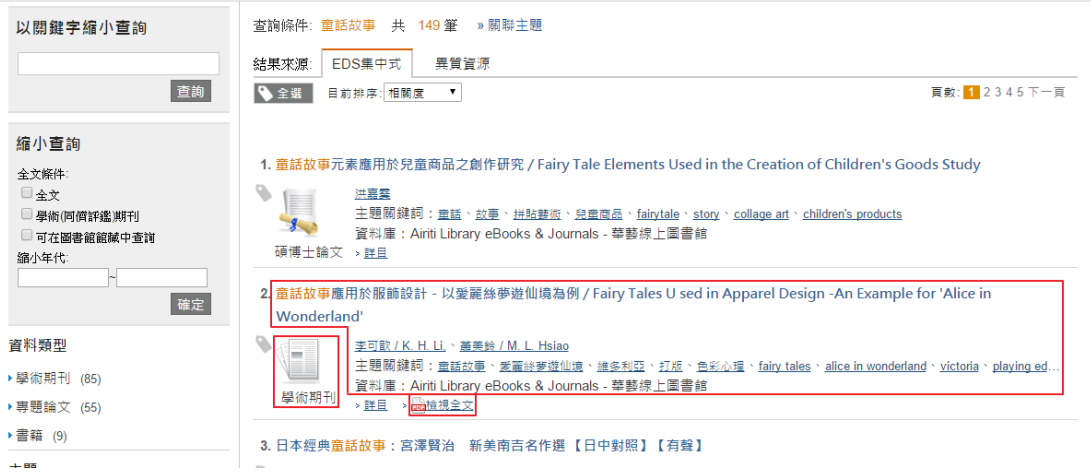

### **(**一**)**資料類型

<span id="page-5-1"></span>在此可得知查詢的資料屬於何種類型,如書籍、學術期刊、研究報告等。

#### **(**二**)**文章資訊

<span id="page-5-2"></span>在這呈現該篇文章的篇名、來源出處、作者、所屬資料庫等四項資料,當點 選篇名時,會直接導入該文章的原始資料頁面,如下圖所示。

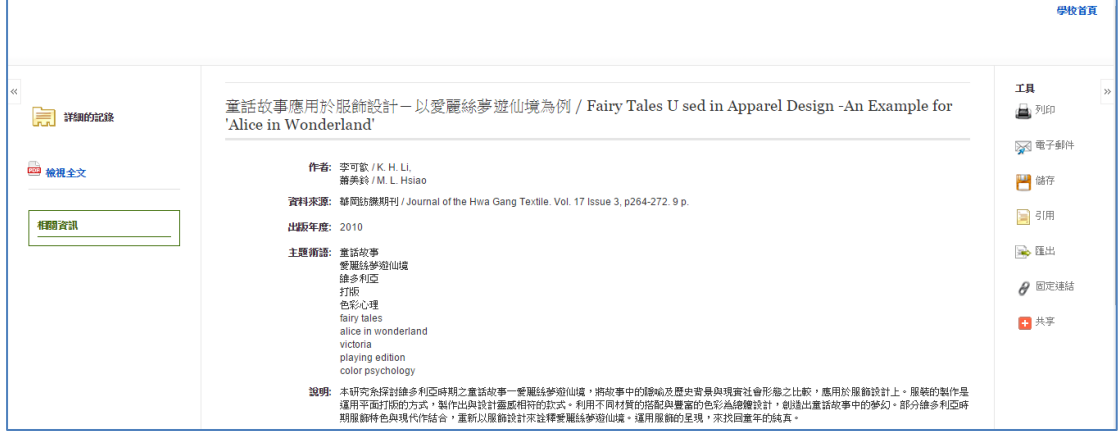

若是使用「異質資源」,則會直接連結回原資料庫的頁面作檢視及下載全文,

如下圖所示。

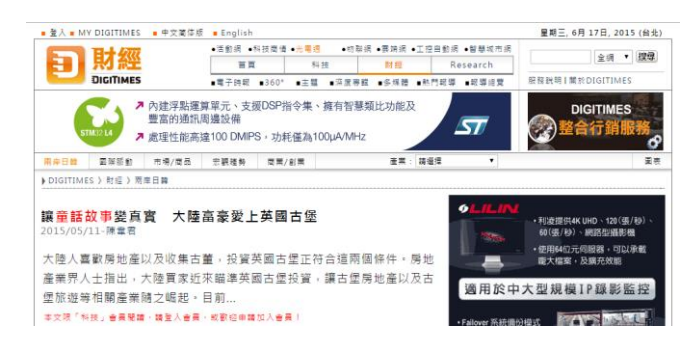

### **(**三**)**詳目

<span id="page-6-0"></span>點選「詳目」可以看到更詳細的書籍相關資訊,如作者、資料來源(如出 自哪本期刊)、出版年度、摘要等。

1. 童話故事元素應用於兒童商品之創作研究 / Fairy Tale Elements Used in the Creation of Children's Goods Study

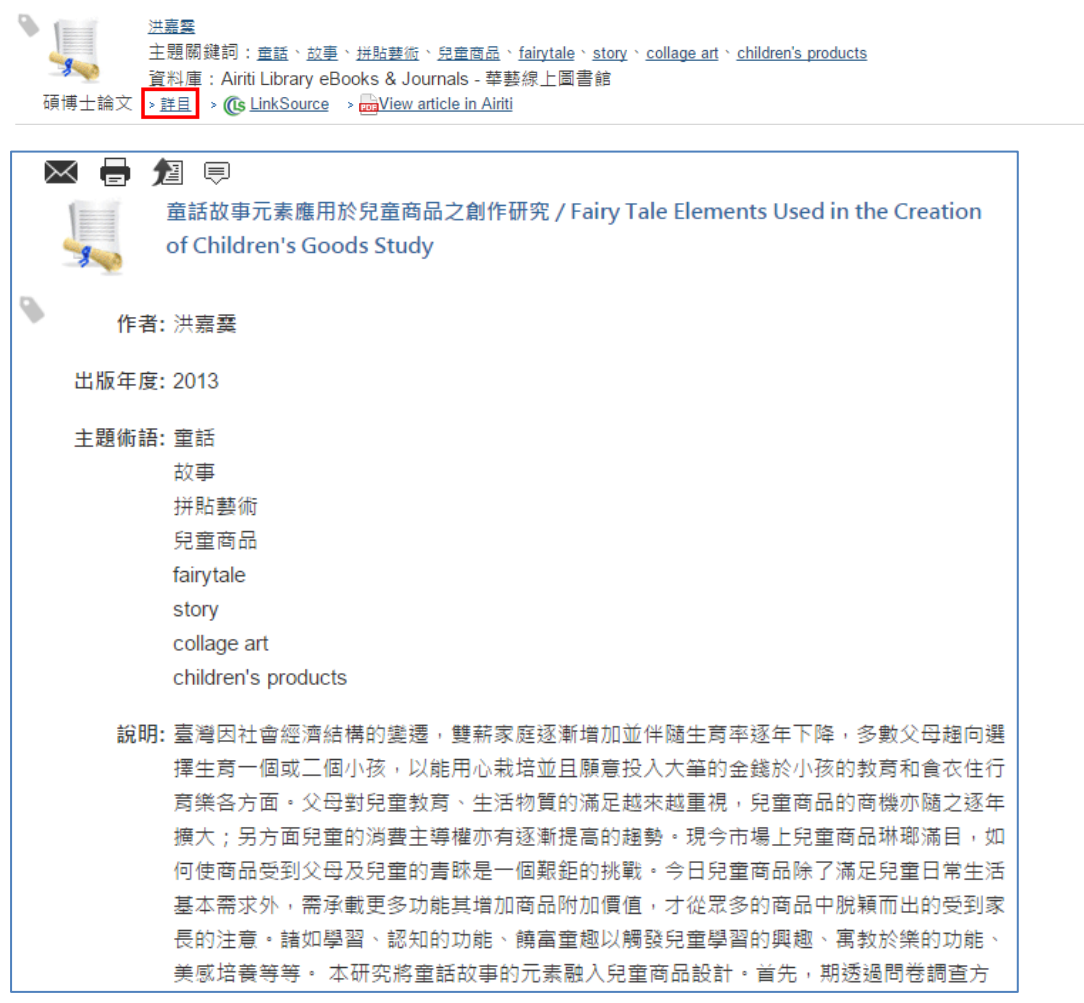

### **(**四**)**加入收藏

<span id="page-6-1"></span>點選書名前方的標籤按鈕就能將該書加入「我的知識收藏」,並可自訂 標籤名稱管理。您可以在右上方的個人專區、管理您加入的收藏。

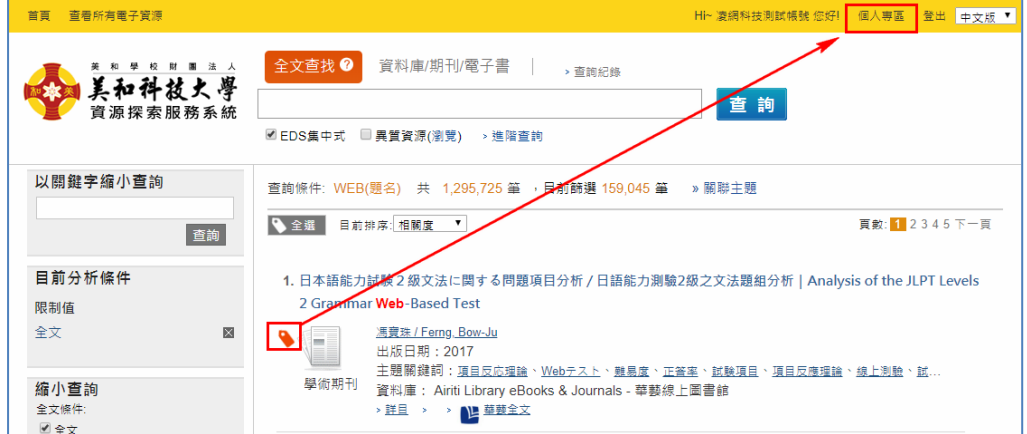

#### **(**五**)**全文連結

<span id="page-7-0"></span>透過全文連結,可以直接查看該篇文章全文。 有2種連結方式,差異如下:

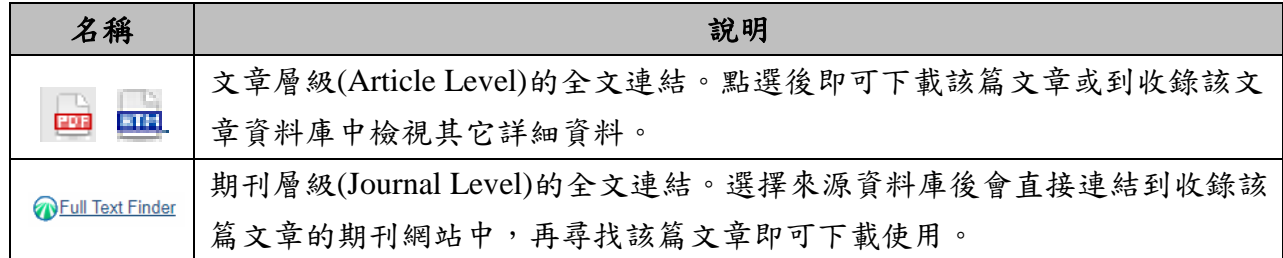

### <span id="page-7-1"></span>三、查詢後分析

不論是 EDS 集中式或是異質資源,兩種檢索模式的後分析功能都是類 似的,如果您認為得到的結果仍需要進一步縮小檢索範圍,您可以利用「以 關鍵字縮小查詢」和「後分析」的功能。此兩項功能位於檢索結果頁面的左 側。在「以關鍵字縮小查詢」下方的搜尋框中鍵入關鍵字,按下「查詢」即 可。

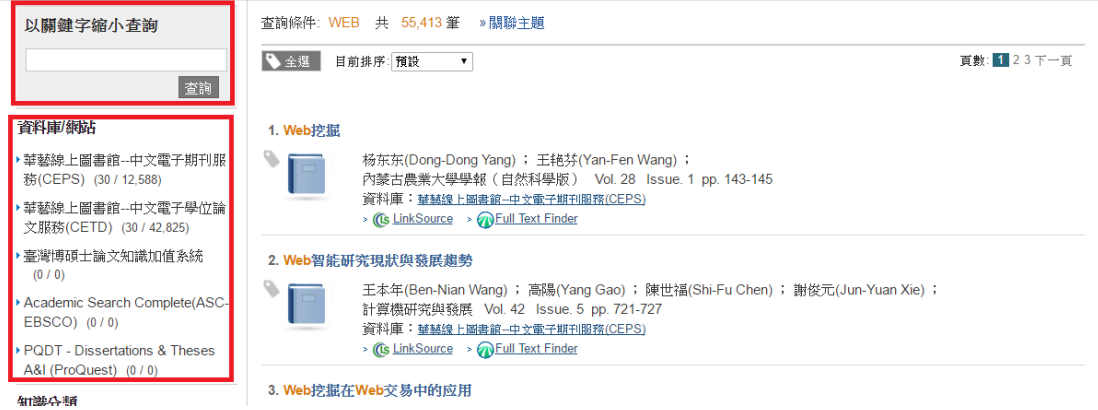

後分析可以藉由資料庫、知識分類、作者分析、期刊分析、年代分析以 及相關詞表等,進一步依照您勾選的項目分析,篩選符合的結果呈現。請選 擇您想進一步篩選的條件,按下「看全部」,將您想要的條件勾選起來,按 下「確定」,系統即會將篩選結果載入頁面。

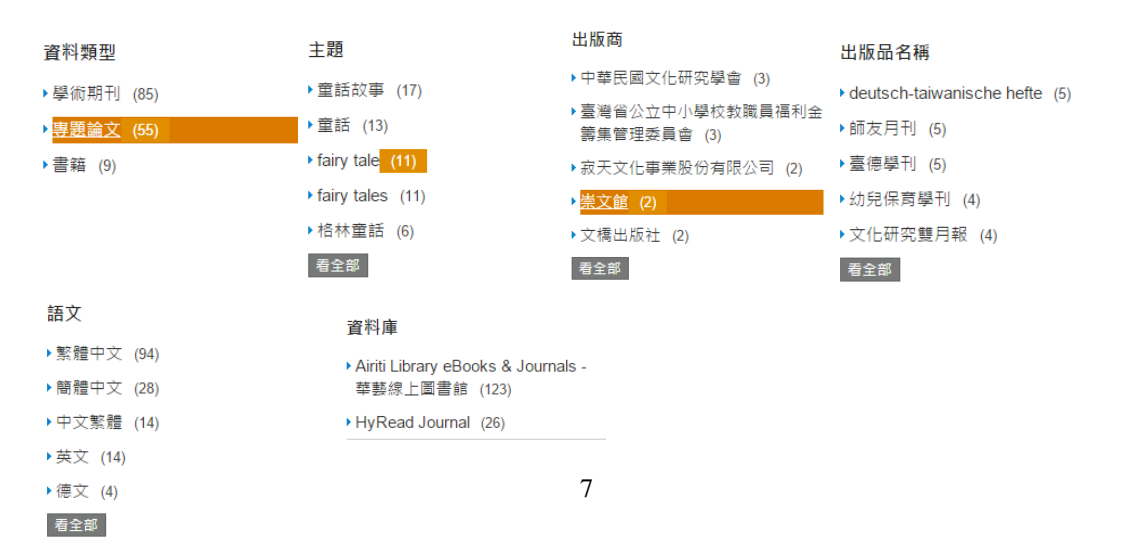

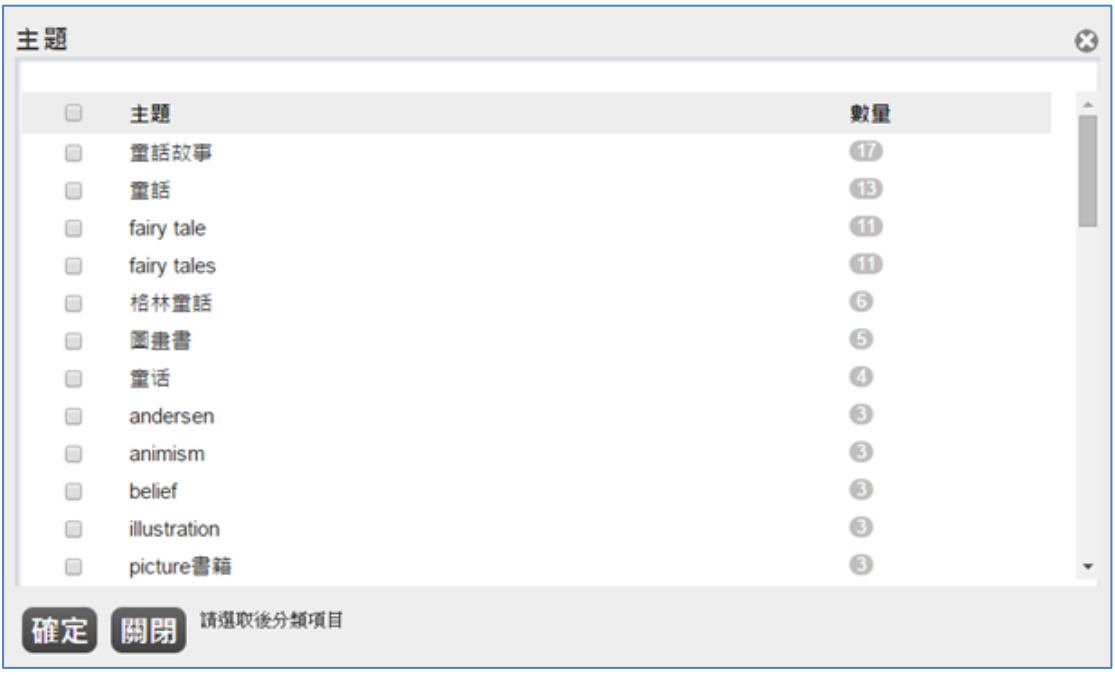

若選擇篩選的條件後,在查詢結果的左上方會顯示出您選擇的條件。如果希 望取消該條件,只需在條件後方的叉叉按鈕點選即可。

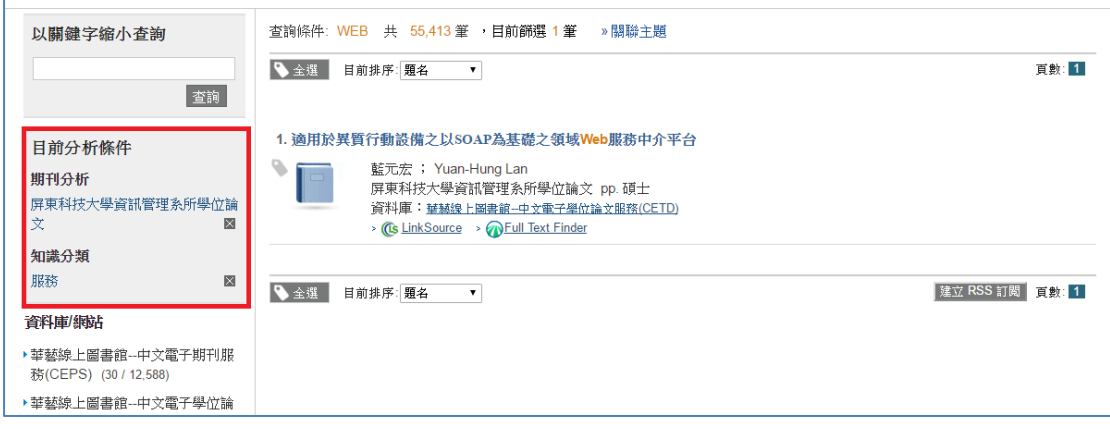

### <span id="page-9-0"></span>參、資料庫**/**期刊**/**電子書

### <span id="page-9-1"></span>一、查詢電子資源

如果您要尋找圖書館採購的特定電子資料庫、電子期刊或電子書,您只 要點選 JUMPER 搜尋框上方的「電子資源」頁籤,並在搜尋框前方下拉選單 選取欲檢索的資料類型,輸入關鍵字即可查詢。(如需一次查詢電子資料庫、 電子期刊及電子書,可直接選取全部)

![](_page_9_Picture_75.jpeg)

#### <span id="page-9-2"></span>二、查詢結果呈現

結果頁面:能夠檢視資料庫的名稱、語文別、使用範圍等資訊。

### **(**一**)**詳簡目切換:

點選可選擇呈現欄位資料量的多或寡。

### **(**二**)**加入常用電子資源:

點選即將該資料庫加入「常用電子資源」,並自訂標籤名稱以便於管理。

![](_page_9_Picture_76.jpeg)

**(**三**)**詳細頁面:

在詳細頁面中包含了出版單位、主題、語文別及簡介等資訊,您也可直 接點選資源網址直接連結到該資料庫網站。

值得一提的是,如果選擇的資料庫有收錄電子期刊或電子書,您可點選 「期刊收錄清單」中的「查看清單」來檢視收錄清單。

```
Journal Citation Reports (JCR Web)
```
![](_page_10_Picture_35.jpeg)

### <span id="page-11-0"></span>三、瀏覽電子資源

如果您要透過瀏覽的方式來選取圖書館採購的特定電子資料庫、電子期刊或 電子書,您只要點選 JUMPER 搜尋框上方的「資料庫/期刊/電子書」頁籤,並在 搜尋框下方選擇「資源瀏覽」或在每一個頁面上方選取「查看所有電子資源」。

![](_page_11_Picture_82.jpeg)

### **(**一**)**字序瀏覽:

點選 JUMPER 搜尋框下的「資源瀏覽」選項,將頁面左方的「資料庫、 電子期刊、電子書」選項切換到「資料庫」。接著我們依各資料庫名稱的第 一個字(字母)作為瀏覽排序的根據,可分為:西文字序、中文筆畫、中文注音 符號、語文別等排序方式。

**(**二**)**分類瀏覽:

除了依照字序、語言別以外,我們也提供分類瀏覽與篩選的功能,讓您 可以輕鬆找到您想要的資料庫。

![](_page_11_Picture_83.jpeg)

分類瀏覽提供主題、系所、分類及熱門瀏覽等 4 種分類瀏覽的方式。

#### <span id="page-12-0"></span>肆、個人專區

在使用 JUMPER 來查詢期刊文章或使用電子資料庫等時,若有些資源 來不及閱讀,但不希望未來在搜尋一次,希望將其暫存下來,則加入個人 專區做儲存。

在儲存時,我們會將書籍、文章、報告等存放在「知識收藏」中;而 我們的電子資料庫、電子期刊、電子書則存放在「常用電子資源」,以下 將說明新增/管理個人專區的步驟。使用個人專區功能時,需先登入個人帳 號,才能將設定儲存。

#### <span id="page-12-1"></span>一、知識收藏

### **(**一**)**新增文章

在「全文查找」中,檢索到的文章列表前方都有一個書籤的符號「 」。 只要點擊要加入期刊文章前方的書籤符號,使其變成橘色「、即加入成功。 如下圖:

![](_page_12_Picture_81.jpeg)

再點擊一次橘色的書籤符號即直接將該資料庫/電子期刊/電子書自個人專 區移除。

當文章加入到個人專區後,會存放在「知識收藏」的分頁底下,日後僅 需到這裡就可以找到過去儲存的文章,如下圖:

![](_page_13_Picture_37.jpeg)

# **(**二**)**刪除儲存文章

如想要刪除過去已經加入的文章,則只需勾選文章資料前方的方框,並 按下「 删除 」按鈕即可, 如下圖:

![](_page_13_Picture_38.jpeg)

### **(**三**)**管理儲存文章

加入到「知識收藏」的文章,除了直接瀏覽以外,我們可以透過搜尋或 是將文章分類(設定標籤)的方式來管理儲存的文章。操作方式參考如下:

### 1.搜尋

在頁面的左側有一「名稱篩選」的搜尋框,只要在搜尋框中輸 入您要搜尋的條件,按下「<sup>篩選</sup>」或直接在鍵盤上按下「Enter」, 即可搜尋到符合條件的文章。如下圖:

![](_page_14_Picture_74.jpeg)

### 2.加入標籤

除了透過搜尋的方式來找尋文章外,我們亦可將儲存的文章透 過標籤的方式來分類,在文章列表頁上方有一個「加入標籤」的下 拉選單。在下拉選單中,我們可以勾選的文章加入已設定的標籤或 是新增標籤來分類,如下圖:

![](_page_14_Picture_75.jpeg)

若是選擇新增標籤來分類管理,會跳出一個視窗(如下圖)讓您 為這個標籤做命名,輸入完畢後按下確認鍵即完成。

![](_page_15_Picture_47.jpeg)

當加入完標籤後,未來您即可透過標籤分類的方式,在特定標 籤中找到您要的文章。如下圖:

![](_page_15_Picture_48.jpeg)

<span id="page-15-0"></span>二、常用電子資源

# **(**一**)**新增電子資源

在「電子資源列表」中,無論是資料庫、電子期刊或是電子書的資料列 表前方都有一個書籤的符號「。只要點擊要加入期刊文章前方的書籤符號, 使其變成橘色「 」即加入成功。

![](_page_15_Picture_49.jpeg)

<span id="page-16-0"></span>三、檢索紀錄

若您想要查詢過去查詢過的檢索條件、開啟過的期刊文章或是瀏覽過 的電子資源,您可在個人專區中的檢索紀錄分頁中搜尋或瀏覽。

![](_page_16_Picture_83.jpeg)

檢索紀錄的紀錄可分為以下三類:

在檢索紀錄中可依日期分類來瀏覽過去的紀錄,依序可分為「近三日」、 「近一週」、「近一月」以及「全部」4 種分類選項供挑選,如下圖:

![](_page_16_Picture_84.jpeg)

### <span id="page-17-0"></span>四、專題選粹策略

專題選粹可以針對您的個別需求,選擇最新資訊,主動、積極定期提供您 JUMPER 最新資訊的通知服務,您只要設定固定通知時間及檢索的條件,就可以 定期通知您最新進的文章資訊。

### **(**一**)**新增專題選粹策略

在我的個人專區中點選「專題選粹策略」的頁籤,接著在頁面中間有 4 個欄 位需要您填寫設定,依序為查詢詞、查詢週期、有效日期及通知 Email。各欄位 說明如下表:

![](_page_17_Picture_133.jpeg)

![](_page_17_Picture_134.jpeg)